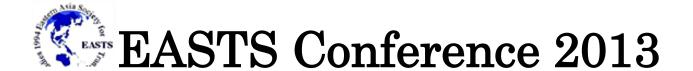

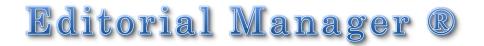

# **Operation Manual for Authors**

- Registration for EM System
- Paper Submission to EASTS Conference 2013

If you have any inquires, contact us: isc@easts.info

## Table of contents

## [1. Registration for Editorial Manager (EM) System]

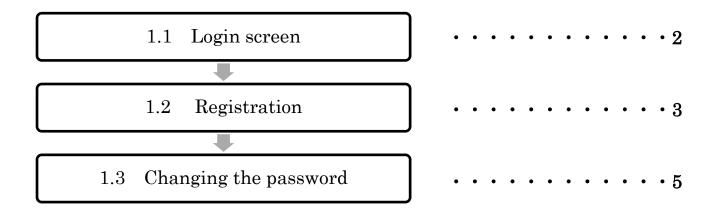

## [2. Paper Submission to EASTS conference 2013]

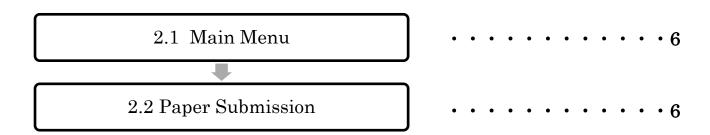

## 1. Registration for Editorial Manager(EM) System

To submit your paper to EASTS Conference 2013 using Editorial Manager (EM), you have to complete registration for EM system.

EASTS login screen URL: <a href="http://www.editorialmanager.com/easts\_isc/">http://www.editorialmanager.com/easts\_isc/</a>

### 1.1 Login screen

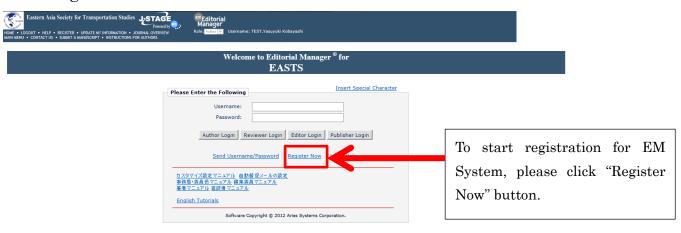

First-time users: Please click on the word "Register" in the navigation bar at the top of the page and enter the requested information. Upon successful registration, you will be sent an e-mail with instructions to verify your registration. NOTE: If you received an e-mail from us with an assigned user ID and password, DO NOT REGISTER AGAIN. Simply use that information to login. Usernames and passwords may be changed after registration (see instructions below).

Repeat users: Please enter your username and password in the box above and login to the system as the appropriate role

Authors: Please enter your username and password in the box above and login to the system as "Author." You may then submit your manuscript and track its progress through the system.

Reviewers: Please enter your username and password in the box above and login to the system as "Reviewer." You may then view and/or download manuscripts assigned to you for review or submit your comments to the editor and the authors.

To change your username and/or password: Once you are registered, you may change your contact information, username and/or password at any time. Simply log in to the system and click on "Update My Information" in the navigation bar at the top of the page.

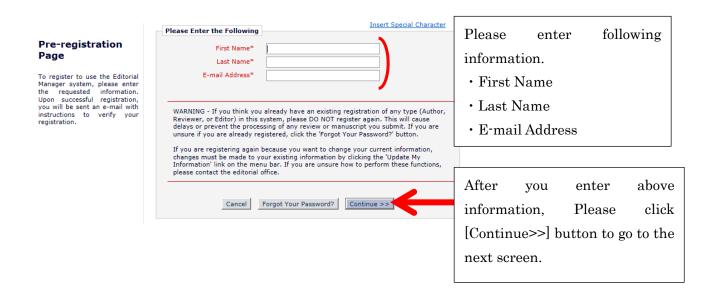

NOTE) Official Language on EASTS is English and All information should be written in English. Please DON'T insert special character although "Insert Special Character" link is available.

## 1.2 Registration

#### **Important**

To register to use the Editorial Manager system, please enter the requested information. Required fields have a \* next to the label. Upon successful registration, you will be sent an e-mail with instructions to verify your registration.

**Registration Page** 

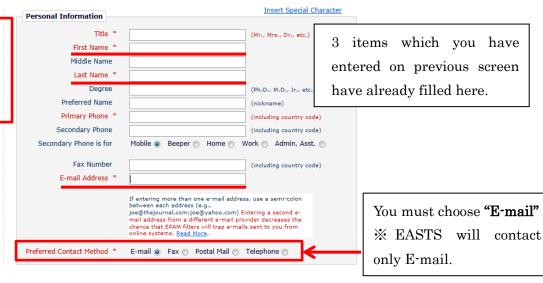

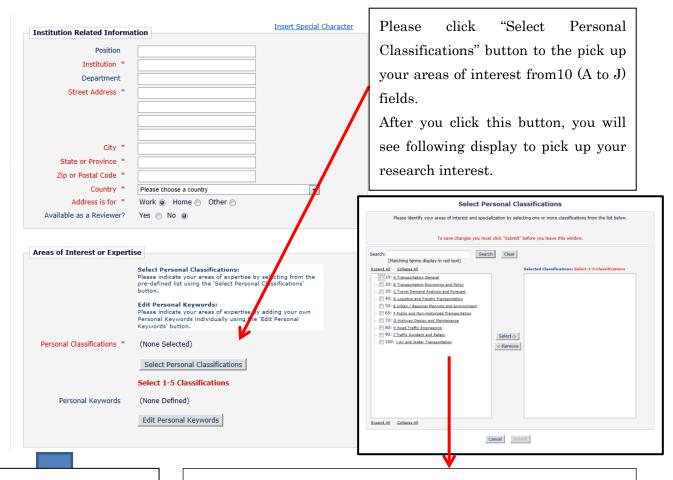

Scrolling the page,

Go to "Chose A User Name"

Please check your interest and push "select" button. If you confirm that your areas of interest have been displayed on right box, and then please push "submit" button.

(You will see the "Areas of Interest or Expertise" display again.)

Enter preferred user name which will be required when you login to the system.

Password will be sent to your registered E-mail address.

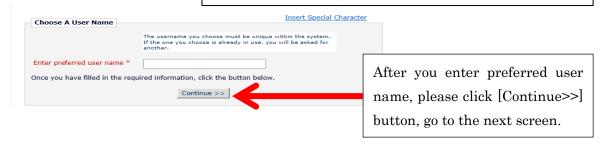

#### Confirm Registration

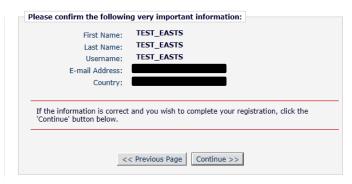

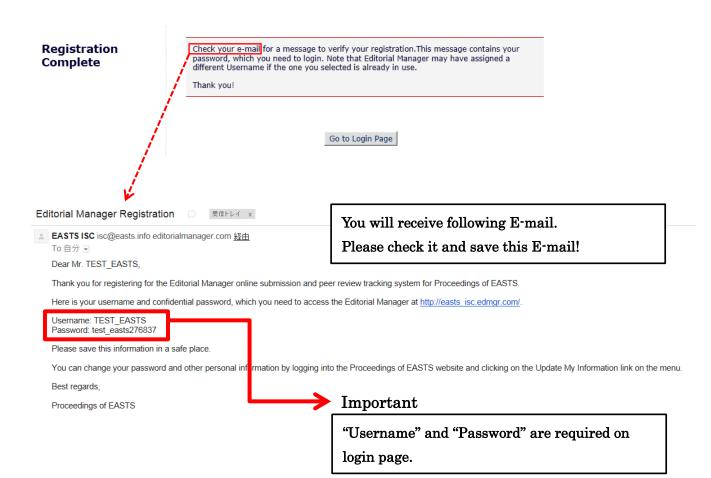

Please re-access here "http://www.editorialmanager.com/easts\_isc/".

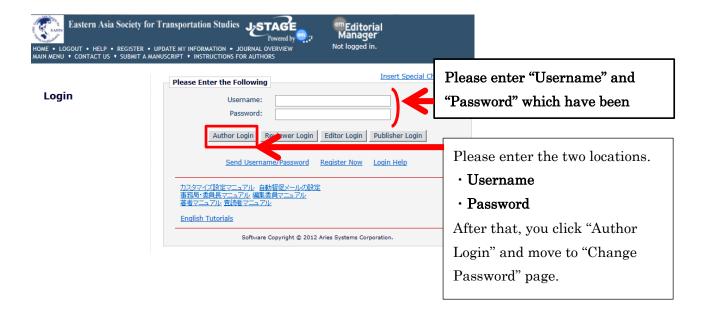

### 1.3 Changing the password

You succeed in logged in, go to the screen for changing the password.

# Change Password

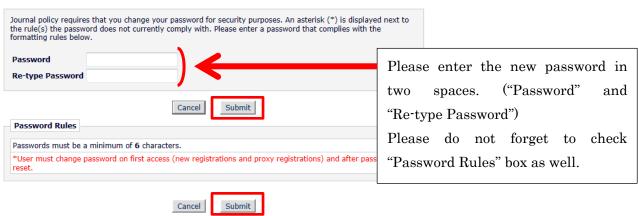

### 2. Main Menu

The main menu is displayed when you log in the system.

The menu is divided into three parts. (New Submissions, Revisions and Completed)

According to the status of submitted manuscripts, the link of the folder will be activated.

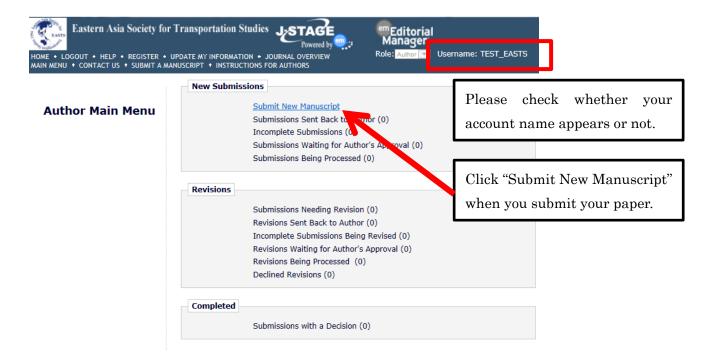

## 3. Paper Submission

In "Choose Article Type", [Academic Paper] or [Practical Paper] can be selected.

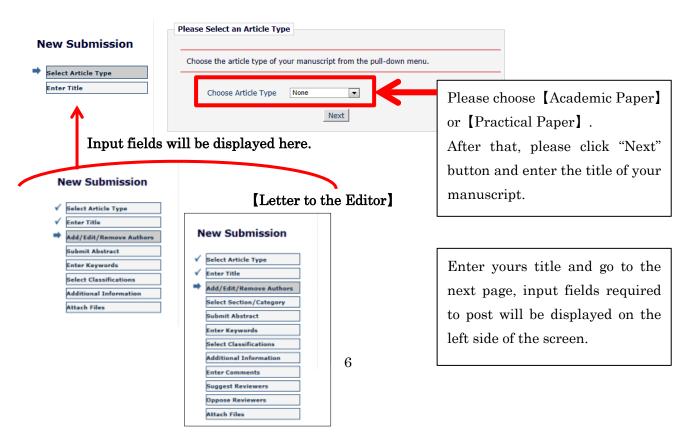

#### [Academic Paper]

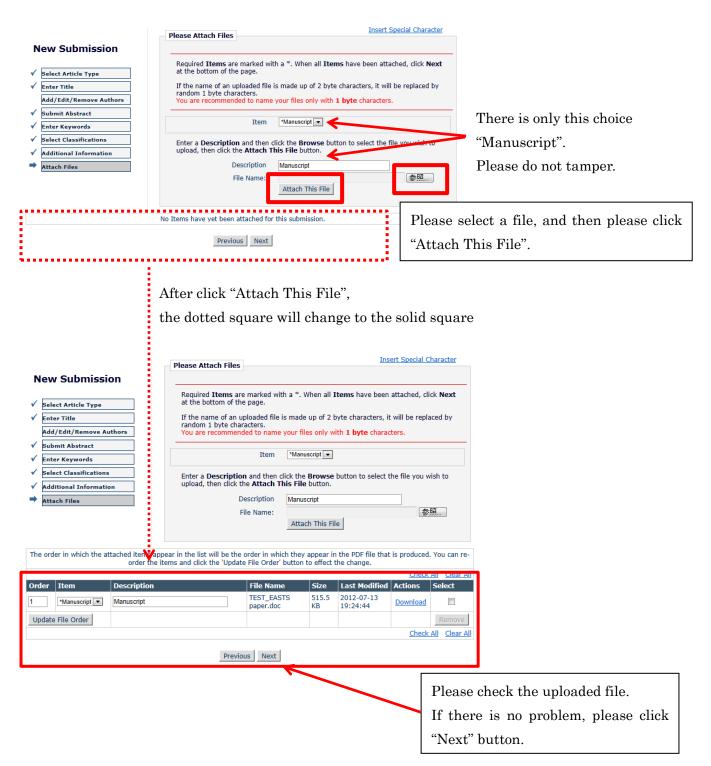

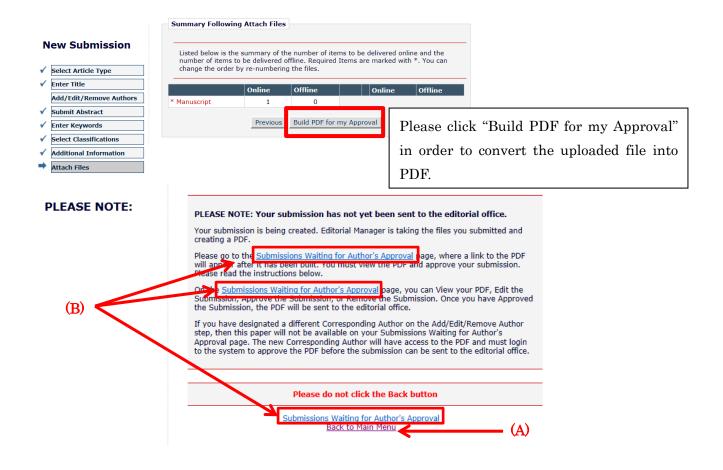

If you click <u>"Submissions Writing for Author's Approval"</u>, the current screen goes to <u>the screen B</u>. If you click the bottom link <u>"Back to Main Menu"</u>, the current screen goes to <u>the screen A</u>.

(There are the screen A and B on next page.)

#### After being converted to PDF, notification will be sent to your registered Email.

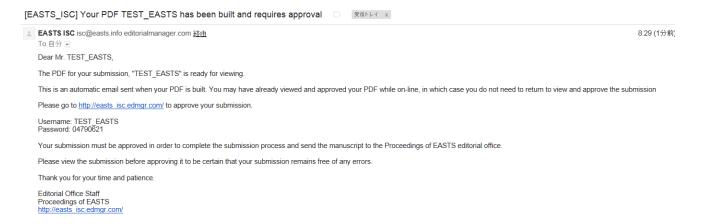

Working with [Submit New Manuscript] is completed.

To submit a post is done in [Submissions Writing for Author's Approval] folder.

Please check receive a notification, it has finished working with the [Submit New Manuscript]. After that, return to the Author Main Menu.

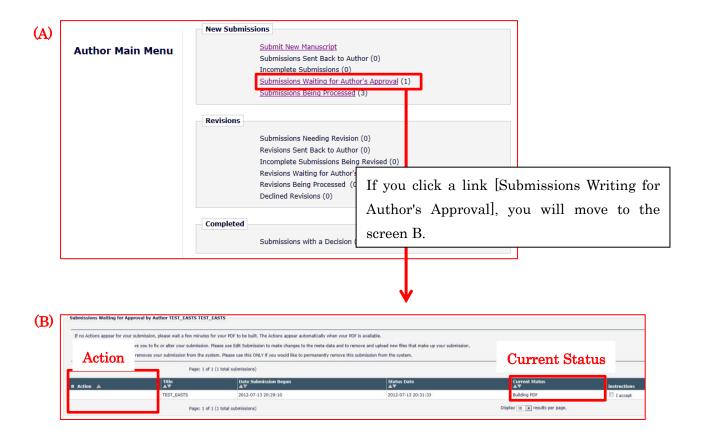

When the conversion updated file into PDF have not yet completed, Current Status is displayed as "Building PDF". At this moment, work menu does not appear in "Action" field on the left side of the screen.

<u>PDF conversion will be completed in that time has elapsed.</u> After that, Current Status at that time is displayed as "Needs Approval". When Current Status is "Needs Approval", work menu appears in "Action" field on the left side of the screen.

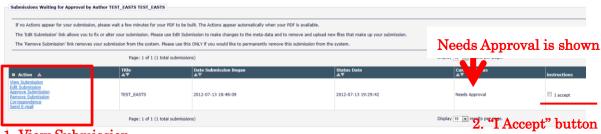

- 1. View Submission
- 3. Approve Submission

#### [Important Action]

- 1. Please click [View Submission] and check the uploaded your PDF.
- 2. If there is no problem, click the box on the left side of the [I accept] and turn on the check.
- 3. Please click [Approve Submission].

A confirmation message will appear at the end.

When you click "OK" button, submitted will be completed.

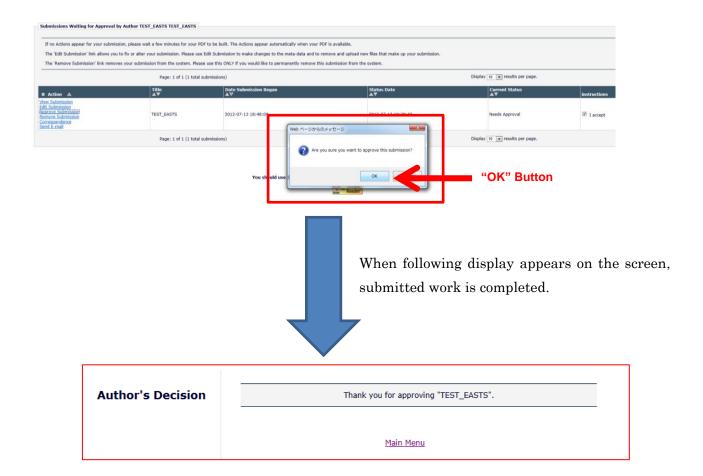

When you send your submitted file to the Secretariat, you will receive "Notice of submit completion".

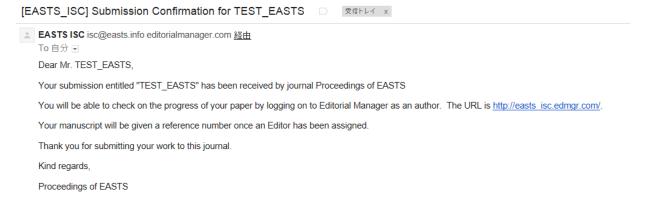

Return to [Author Main Menu] and you will be able to click the progress on [Submissions Being Processed].

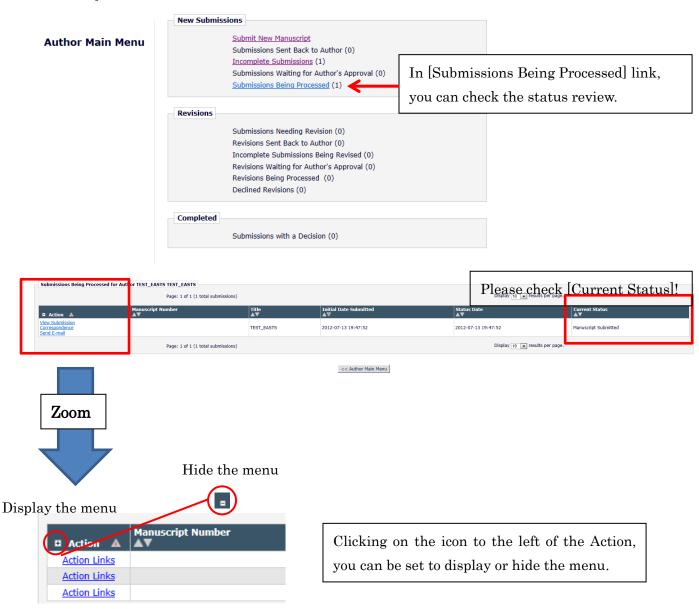

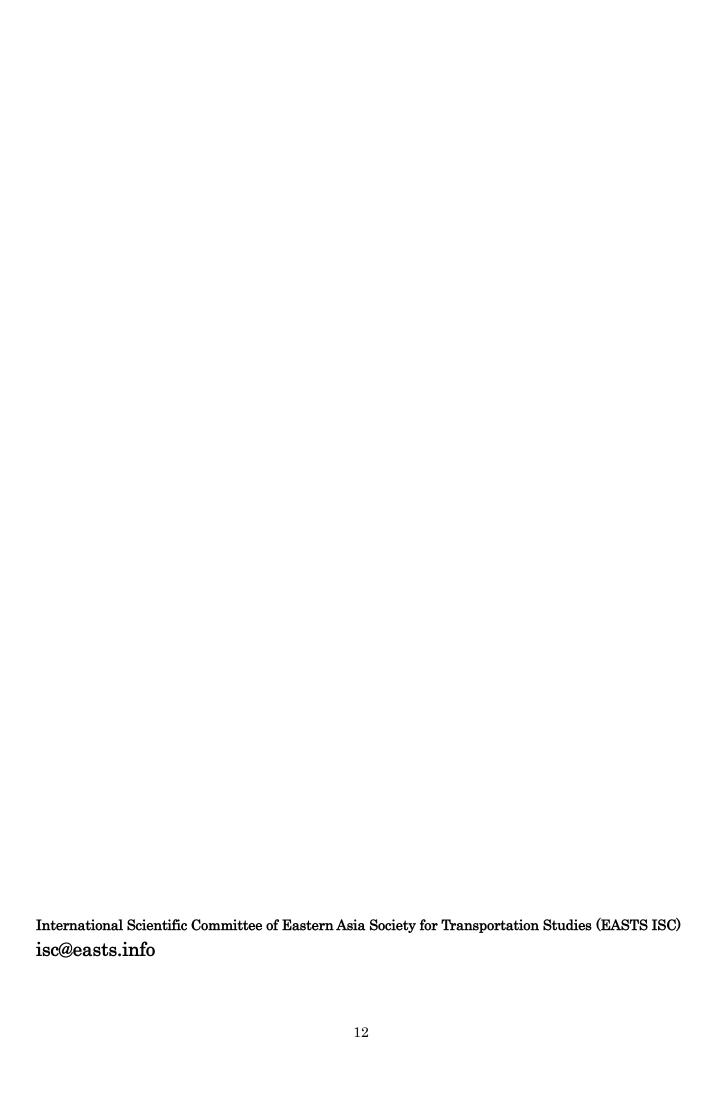